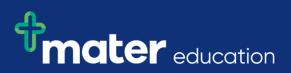

## EPRef-01 – Education Provider Reference Sheet – Creating a Placement Request.

| Steps | Action                                                                                                    | What it looks like                                                                                                    |
|-------|----------------------------------------------------------------------------------------------------|----------------------------------------------------------------------------------------------------|
| 1.    | Click <b>the Request</b><br>placements for your<br>students under the<br>Capacity Planning section<br>on the sidebar.                                                                                                    | Education Provider Dashboard Placement Requests Placement Requests                                                                                                    |
|       | This will take you to the <b>Draft Placement Request</b> screen.                                                                                                    | Education Provider<br>Dashboard     Education<br>Provider     Program     Year     Semester     Start Date     End Date       Placement Requests<br>vour students     Mater Diploma<br>of Nursing     Diploma of<br>Nursing     1     01/07/2013     08/09/2                                                                                                    |
| 2.    | If there is a request<br>already submitted that<br>you would like to copy<br>you can search the<br>request on the <b>Education</b><br><b>Provider Dashboard</b> and<br>select <b>Copy</b> . This creates<br>an exact replica of a<br>previous request which<br>can be edited if required.<br>Note – students are not<br>copied from the previous<br>request. | Percentre Regards         M         Education Provider         Description         Vers       Senestr         Senestr       Senestr         Varia       None         Difference Regards       Senestr         M       Education Provider         Dashboard       Difference Regards         M       Education Provider         Dashboard       Difference Regards         M       Education Provider         Dashboard       Difference Regards         M       Education Provider         Dashboard       Difference Regards |

| 3. | The Draft Placement<br>Request screen displays<br>Step 1 of 4 and a<br>Previous/Next button.<br>Each step needs to be<br>filled out in order to<br>complete the placement<br>request. Once each step<br>is filled out, click the <b>Next</b><br>button.<br>Step 1 is to fill out the<br>Placement details. These<br>are:                                                                                                    | Draft Placement Request              |  |  |  |  |  |
|----|----------------------------------------------------------------------------------------------------|--------------------------------------|--|--|--|--|--|
|    |                                                                                                    | Step 1 of 4 Previous Next            |  |  |  |  |  |
|    |                                                                                                    | Who do you want to place?            |  |  |  |  |  |
|    |                                                                                                    | Education Provider Mater Education 🔻 |  |  |  |  |  |
|    | - Education Provider: Your institution's name.                                                                                                    | Discipline Nursing *                 |  |  |  |  |  |
|    | - <b>Discipline</b> : Which<br>discipline do the students<br>belong to?                                                                                                    | Program Diploma of Nursing 🔻         |  |  |  |  |  |
|    | - Program: What are these                                                                                                    | Do you want to 🔍 Yes                 |  |  |  |  |  |
|    | students studying?                                                                                                    | request a specific 🔍 No              |  |  |  |  |  |
|    | - Do you want to request a specific clinical setting?                                                                                                    | clinical setting?                    |  |  |  |  |  |
|    | - Clinical Settings: Do                                                                                                    | Clinical Settings Acute              |  |  |  |  |  |
|    | these student's require a specific clinical setting for                                                                                                    | Community Health                     |  |  |  |  |  |
|    | this placement?                                                                                                    | Specialty                            |  |  |  |  |  |
|    | Cont.                                                                                                    |                                      |  |  |  |  |  |
|    | <ul> <li>Placement payment<br/>offered?: Are you paying<br/>the placement provider?</li> <li>Facilitator to be provided<br/>by: Are your staff<br/>providing facilitation or<br/>will the placement<br/>provider staff be providing<br/>facilitation?</li> <li>Course: Is this an<br/>Undergraduate or<br/>Postgraduate group?</li> <li>Student Year Level: 1,2,3,4<br/>or 5?</li> <li>Student Semester Level:<br/>1st, 2nd or Summer</li> </ul> |                                      |  |  |  |  |  |
|    | <ul> <li>semester?</li> <li>Proposed start date: When<br/>is the student's first shift on<br/>placement?</li> <li>Proposed end date: When<br/>do the students have to<br/>complete their placement<br/>by?</li> <li>Number of students: How<br/>many students are being<br/>placed in this group?</li> <li>Hours required per</li> </ul>                                                                                                    |                                      |  |  |  |  |  |
|    | student: How many hours                                                                                                    |                                      |  |  |  |  |  |
|    | does each student need                                                                                                    | 1                                    |  |  |  |  |  |

| 5. | Or you can select <b>edit</b><br>and request a specific<br>area for your students to<br>be placed. Click <b>Ok</b> once<br>you have completed your<br>request.                                                                                    | Draft Placeme Area Allocations                                                                                                    |  |  |  |  |  |  |  |
|----|----------------------------------------------------------------------------------------------------|----------------------------------------------------------------------------------------------------|--|--|--|--|--|--|--|
|    |                                                                                                    | Step 2 of 4 Previous Care Unit                                                                                                    |  |  |  |  |  |  |  |
|    |                                                                                                    | Where should the students be r<br>Allocation via the table. You ne Perioperative                                                                                                    |  |  |  |  |  |  |  |
|    | Note – these are <b>requests</b><br><b>only</b> and discretion is left<br>to the placement provider<br>on what is eventually<br>approved.                                                                                                    | Location Loc                                                                                                    |  |  |  |  |  |  |  |
|    |                                                                                                    | Mater Hospital Brisbane                                                                                                    |  |  |  |  |  |  |  |
|    |                                                                                                    | Mater Redlands                                                                                                    |  |  |  |  |  |  |  |
|    | If the total of your<br>requested allocated spots<br>does not equal the<br>number of students<br>requested you will get an<br>error message appear as<br>per the image below.                                                                     | Allow students to be allocated to multiple locations                                                                                                    |  |  |  |  |  |  |  |
|    |                                                                                                    |                                                                                                    |  |  |  |  |  |  |  |
|    |                                                                                                    | Number of students left to allocate 1                                                                                                    |  |  |  |  |  |  |  |
|    |                                                                                                    | Please make sure the total number of students allocated to locations and areas adds up to 3                                                                                                    |  |  |  |  |  |  |  |
|    |                                                                                                    | <b>Error.</b> The number of allocations does not match the number of students for this placement request                                                                                                    |  |  |  |  |  |  |  |
|    |                                                                                                    |                                                                                                    |  |  |  |  |  |  |  |
| 6. | Step 2 also allows for an<br>Education Provider to<br>send a student to multiple<br>locations i.e. the student<br>can rotate between<br>multiple areas for the<br>duration of the<br>placement request (if<br>approved by Placement<br>Provider). | Draft Placeme                                                                                                    |  |  |  |  |  |  |  |
|    |                                                                                                    | Area     Allocations       Step 2 of 4     Previous       Intensive Care Unit     3                                                                                                    |  |  |  |  |  |  |  |
|    |                                                                                                    | Where should the students be t<br>Allocation via the table. You ne                                                                                                    |  |  |  |  |  |  |  |
|    |                                                                                                    | Location         Loc                                                                                                    |  |  |  |  |  |  |  |
|    |                                                                                                    | Mater Hospital Brisbane                                                                                                    |  |  |  |  |  |  |  |
|    |                                                                                                    | Mater Redlands                                                                                                    |  |  |  |  |  |  |  |
|    |                                                                                                    | Allow students to be allocated to multiple locations                                                                                                    |  |  |  |  |  |  |  |
|    |                                                                                                    | Maximum number of students to allocate in each sector 3                                                                                                    |  |  |  |  |  |  |  |
| 7. | Step 3 is to attach any supporting                                                                                                    | Add documents to the placement request that can be viewed by students or staff.                                                                                                    |  |  |  |  |  |  |  |
|    | documentation for the placement.                                                                                                    | Document Name         File         Students         Actions           Clinical Sulls         Refore Reference Sheet Matrix.xixx         Yes         Remove                                                                                                    |  |  |  |  |  |  |  |
|    | Any Word, Excel or PDF                                                                                                    | Example example     Student Upload Document: Unit     Yes     Remove       Upload documents     Find existing documents     Choose File to Upload     If I is       Look in:     Example Pacement Request and Student Uplot     If I is                                                                                                    |  |  |  |  |  |  |  |
|    | document can be<br>uploaded, and they can                                                                                                    | Upload Document         Image: Student Upload File - Test Demo - 1st Year.csv           Document Name         Image: Student Upload File - Test Demo - 3nd Year.csv           Image: Student Upload File - Test Demo - 3nd Year.csv         Image: Student Upload File - Test Demo - 3nd Year.csv           Image: Student Upload File - Test Demo - 3nd Year.csv         Image: Student Upload File - Test Demo - 3nd Year.csv           Image: Student Upload File - Test Demo - 3nd Year.csv         Image: Student Upload File - Test Demo - 3nd Year.csv |  |  |  |  |  |  |  |
|    | be assessment forms for<br>student supervisors to                                                                                                    | Valie to Students                                                                                                    |  |  |  |  |  |  |  |
|    | iccess, student current<br>kills and scope of<br>practice, learning                                                                                                    | My Door      My Door      The Complete Student Upload Doorment - Learning Objectives.docx     Decample Student Upload Doorment - Learning Objectives.docx     Decample Student Upload Doorment - Unrent Stills and Capabilities.docx     Decample Student Upload Doorment - Student Pleasenth Stredels.docx     Decample Student Upload Doorment - Student Pleasenth door                                                                                                    |  |  |  |  |  |  |  |
|    | objectives or any other<br>relevant documents you                                                                                                    | Step 2 of 3     Periodus     Next     My Computer     Eaching 3 cubic Cubics 0 locumer - Assessments Regurement, dock       © 2011 Mater Misertoordise Health Services Britchare Limited     My Network     File name:     IDpen                                                                                                    |  |  |  |  |  |  |  |
|    | wish to share with the placement provider.                                                                                                    | Floces Files of type: All Files (".") Cancel                                                                                                    |  |  |  |  |  |  |  |
|    |                                                                                                    |                                                                                                    |  |  |  |  |  |  |  |

|    | To upload a document,<br>make sure that the<br><b>Upload documents</b> tab is<br>highlighted blue and then<br>click the <b>Browse</b> button to<br>attaché your file.                                                                                       |                  |                                                                                          |                               |                                           |                        |            |
|----|----------------------------------------------------------------------------------------------------|------------------|------------------------------------------------------------------------------------------|-------------------------------|-------------------------------------------|------------------------|------------|
| 8. | When uploading a new<br>document you will need<br>to:                                                                                                    |                  |                                                                                          | ent Name                      | Upload Docume<br>Placement Assessme       |                        |            |
|    | - enter a name in the<br><b>Document Name</b> field<br>which will display for the<br>Placement Provider staff                                                                                                    |                  | Visible to                                                                               | Students<br>File              | L:\nq_mec\admin\Clij                      | 1                      |            |
|    | - and determine if the<br>document can be seen<br>by only the Placement<br>Provider staff (leave<br><b>Visible to Students</b><br>unticked) or can be seen<br><u>also</u> by students and their<br>direct supervisors (tick<br><b>Visible to Students</b> ) |                  |                                                                                          |                               | Upload                                    |                        |            |
|    | Click <b>Upload</b> once<br>completed.                                                                                                    |                  |                                                                                          |                               |                                           |                        |            |
| 9. | If you have uploaded a<br>Document in a previous                                                                                                    |                  | Document Name                                                                            | File                          |                                           | Visible to<br>Students | Actions    |
|    | placement request you<br>do not have to upload it<br>again.                                                                                                    |                  | Placement Example Student Upload Document - Assessments Assessment Tool Requirement.docx |                               |                                           |                        | Remove     |
|    | Click in the <b>Find existing</b>                                                                                                    |                  | Upload documents                                                                         | Find existing doc             | uments                                    |                        |            |
|    | documents tab and then<br>select the Document you                                                                                                    | Search<br>Filter |                                                                                          |                               |                                           |                        |            |
|    | want from the list at the<br>bottom of the page by<br>clicking the <b>Add</b> button.                                                                                                    | Search           |                                                                                          |                               |                                           |                        |            |
|    |                                                                                                    | 13               | Results                                                                                  |                               |                                           | Pre                    | vious Next |
|    | If there are many files to<br>choose from you can<br>search for the correct file<br>by typing the Document's<br>name in the <b>Filter</b> field                                                                                                    | ſ                | Document Name                                                                            | File                          |                                           | Visible to<br>Students | Actions    |
|    |                                                                                                    |                  | Placement Assessment<br>Fool                                                             | Example Stud<br>Requirement.c | ent Upload Document - Assessments<br>locx | Yes                    | Add        |
|    | and clicking the <b>Search</b> button.                                                                                                    | \<br>            | Nard Booklet                                                                             | BN Ward Boo                   |                                           | Yes                    | Add        |
|    |                                                                                                    |                  | earning Objectives                                                                       | DoN Learning                  | objectives_2013.doc                       | Yes                    | Add        |

| 10. | Step 4 is to review and<br>submit the request. Check<br>that all of the fields<br>contain the correct<br>values.                                                                                                    | Draft Placement Request |                                                            |                    |                      |           |  |  |  |  |
|-----|----------------------------------------------------------------------------------------------------|-------------------------|------------------------------------------------------------|--------------------|----------------------|-----------|--|--|--|--|
|     |                                                                                                    |                         | Step 4 of 4 Previous Next                                  |                    |                      |           |  |  |  |  |
|     |                                                                                                    |                         | Make sure you have filled in the forms before submitting.  |                    |                      |           |  |  |  |  |
|     | If you want to make a<br>change, click the <b>Previous</b><br>button to go back to<br>either Step 1, 2 or 3 and<br>make the change.                                                                                 |                         | Education Provider Mater Education                         |                    |                      |           |  |  |  |  |
|     |                                                                                                    |                         | Discipline                                                 | Nursing            |                      |           |  |  |  |  |
|     |                                                                                                    |                         | Program                                                    | Diploma of Nursing |                      |           |  |  |  |  |
|     |                                                                                                    |                         | Clinical Settings                                          | Specialty          |                      |           |  |  |  |  |
|     | Once you're happy with                                                                                                    |                         | Area Allocations Requested                                 | Location           | Area                 | Requested |  |  |  |  |
|     | the request, click <b>the</b>                                                                                                    |                         |                                                            | Mater Redlands     | Intensive Care Unit  | 2         |  |  |  |  |
|     | Submit Request button<br>and then click Yes.                                                                                                    |                         |                                                            |                    | Emergency Department | 1         |  |  |  |  |
|     | and men click res.                                                                                                    |                         |                                                            |                    |                      |           |  |  |  |  |
|     | If you do not submit the                                                                                                    |                         | Payment Offered                                            | Yes                |                      |           |  |  |  |  |
|     | request straight away, a                                                                                                    |                         | Facilitator Provided By                                    | EducationProvider  |                      |           |  |  |  |  |
|     | <b>Draft</b> will automatically be saved which you will be                                                                                                    |                         | Course Type                                                | Undergraduate      |                      |           |  |  |  |  |
|     | able to retrieve from your<br>Education Provider<br>Dashboard at a later<br>date, to either submit or<br>cancel.                                                                                                    |                         | Year Level                                                 | 2                  |                      |           |  |  |  |  |
|     |                                                                                                    |                         | Semester Level                                             | Semester 1         |                      |           |  |  |  |  |
|     |                                                                                                    |                         | Proposed Start Date                                        | 07/07/2017         |                      |           |  |  |  |  |
|     |                                                                                                    |                         | Proposed End Date                                          | 20/12/2017         |                      |           |  |  |  |  |
|     |                                                                                                    |                         | Number Of Students                                         | 3                  |                      |           |  |  |  |  |
|     |                                                                                                    |                         | Hours Per Student                                          | 80                 |                      |           |  |  |  |  |
|     |                                                                                                    |                         | Notes These are the 3 students we discussed on 03/07/2017. |                    |                      |           |  |  |  |  |
|     |                                                                                                    |                         | Documents TEST.docx                                        |                    |                      |           |  |  |  |  |
|     |                                                                                                    |                         | Submit Re                                                  | quest              |                      |           |  |  |  |  |
|     |                                                                                                    |                         | Cubhinthe                                                  | quest              |                      |           |  |  |  |  |
| 11. | The submitted placement request will then become <b>Pending</b> a decision from the Placement Provider. You will be able to find the request on your <b>Education Provider Dashboard</b> using the filters.         |                         |                                                            |                    |                      |           |  |  |  |  |
|     | See EPRef-00 Using the Education Provider Dashboard for more on searching your placement requests.<br>Once the request has been Approved or Declined you will receive a system generated email with the<br>details. |                         |                                                            |                    |                      |           |  |  |  |  |
|     |                                                                                                    |                         |                                                            |                    |                      |           |  |  |  |  |